### **В тестовом контуре «Песочница»**

### **Данные Учетной системы - в администрировании – Учетные системы.**

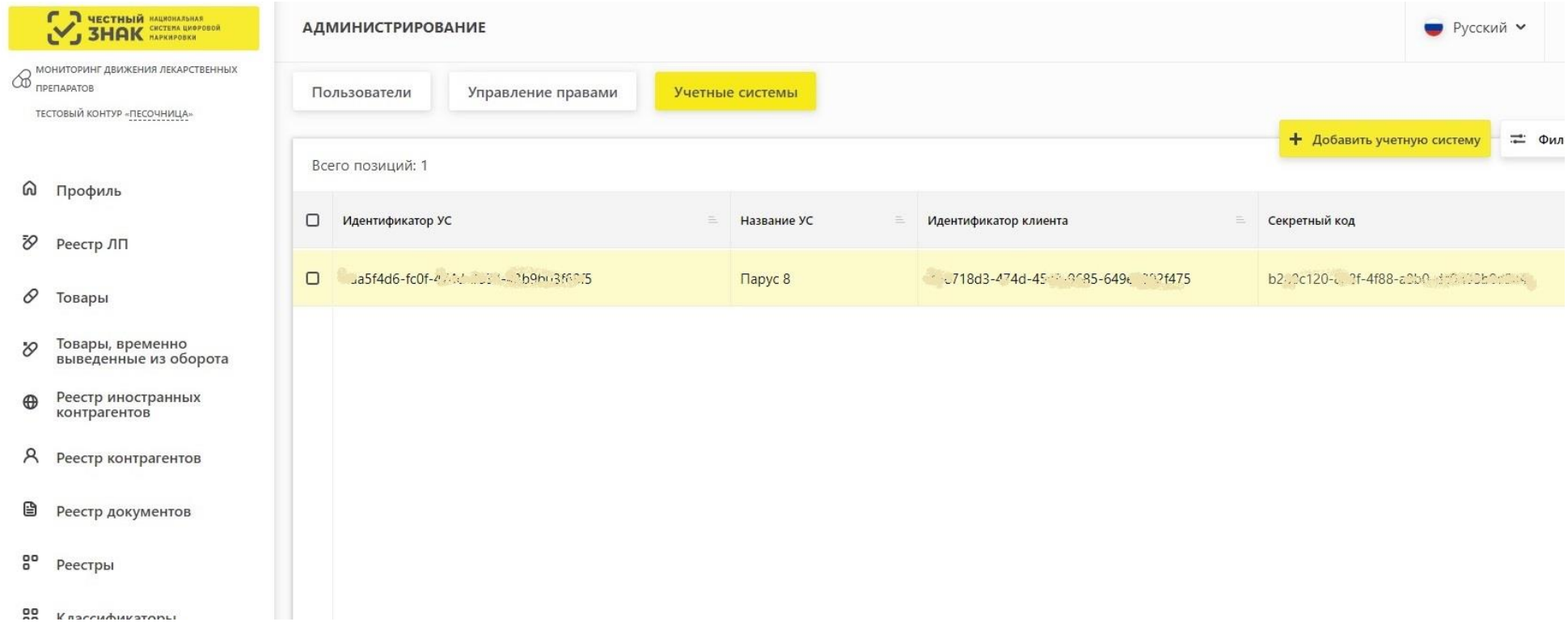

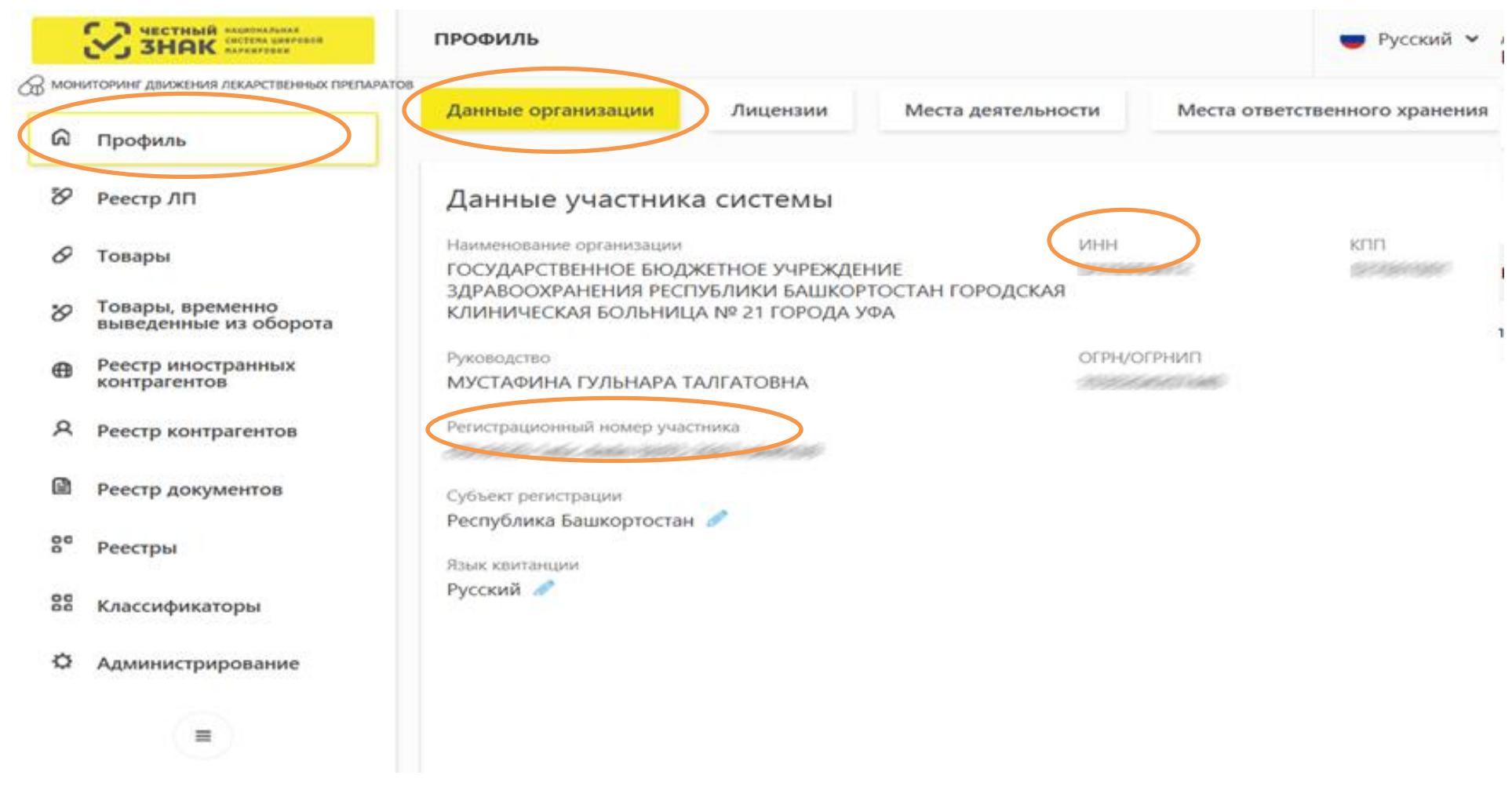

#### **Узнать данные своей организации (Рег.номер, ИНН): Раздел Профиль -> вкладка Данные организации (рис.1)**

**Рис.1.Данные организации**

**Узнать данные своей организации(Идентификатор места деятельности, Идентификатор ФИАС): Раздел Профиль -> вкладка Места деятельности (рис.2)**

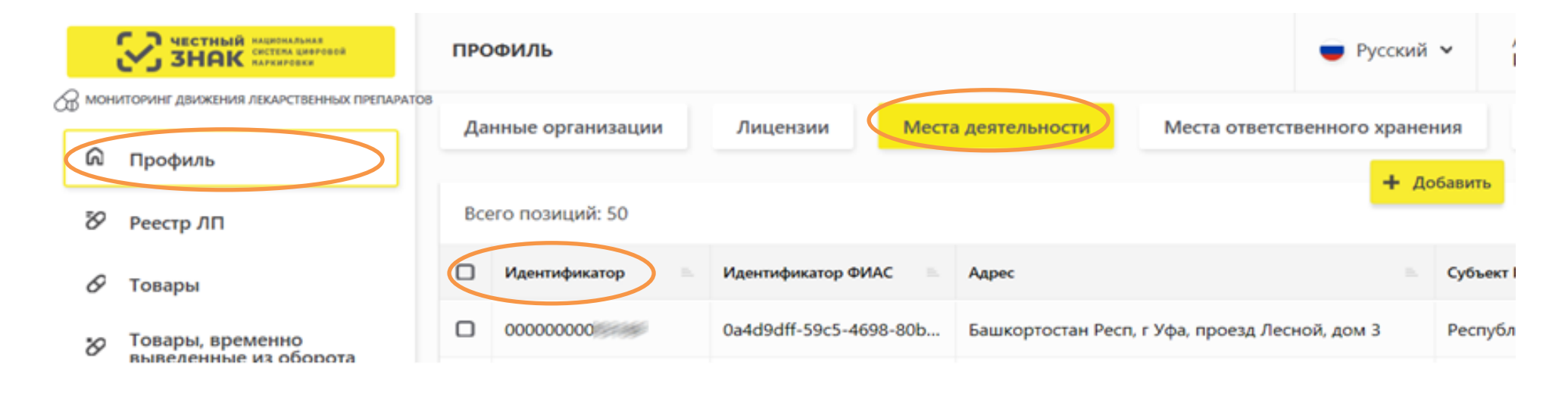

**Рис.2 Идентификатор места деятельности**

## **Узнать данные поставщика, отправившего документ(Идентификатор места деятельности, Идентификатор отправителя): Реестр документов -> Вкладка Входящие (рис.3)**

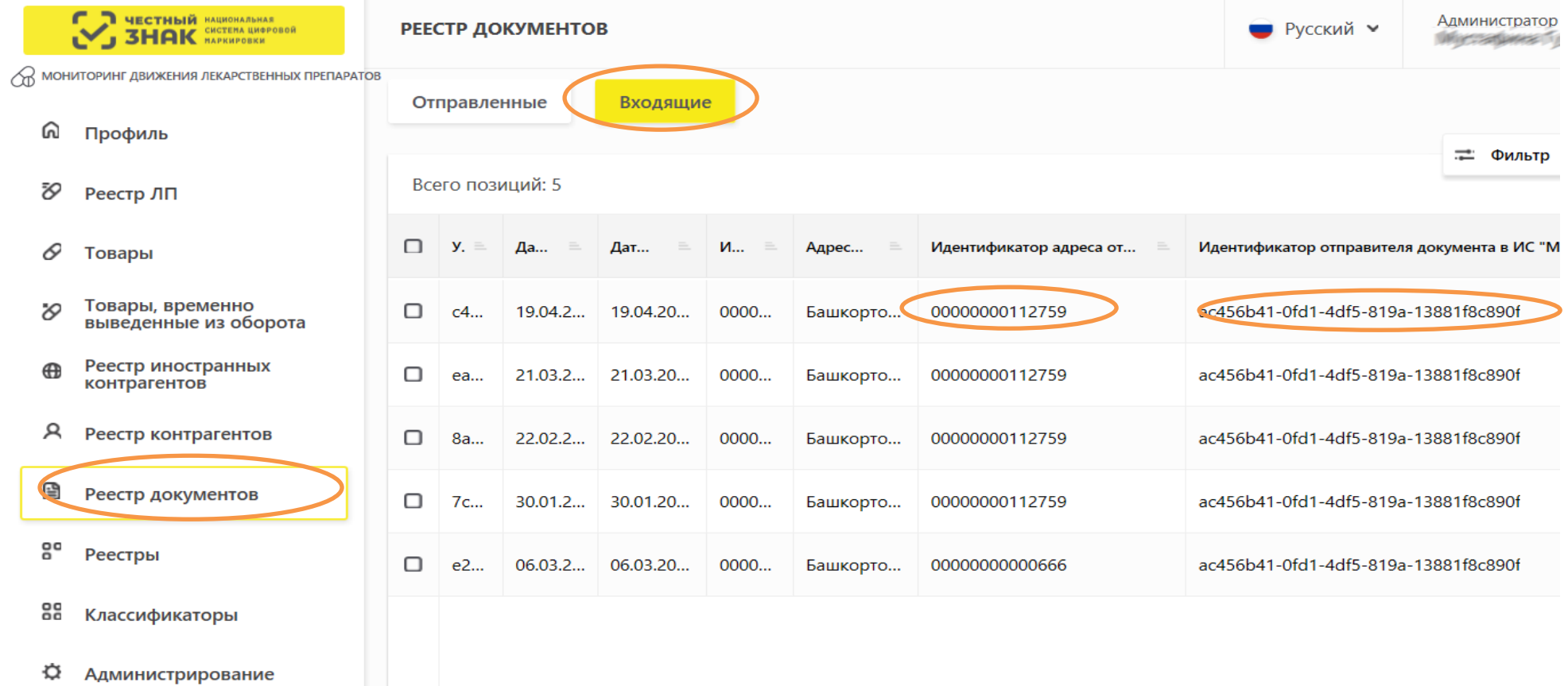

**Рис.3.Данные контрагента**

**Узнать данные поставщика, отправившего документ(Наименование, ИНН, Адрес):Скопировать Идентификатор отправителя документа из Реестра документов->перейти в раздел Реестр Контрагентов->Нажать кнопку Фильтр-> в условиях фильтра вставить скопированный ранее Идентификатор отправителя документа в строку в поле Регистрационный номер контрагента(рис.4) и нажать кнопку Применить(не всегда появляется в окне сразу, иногда необходимо прокрутить страницу ползунком вниз)**

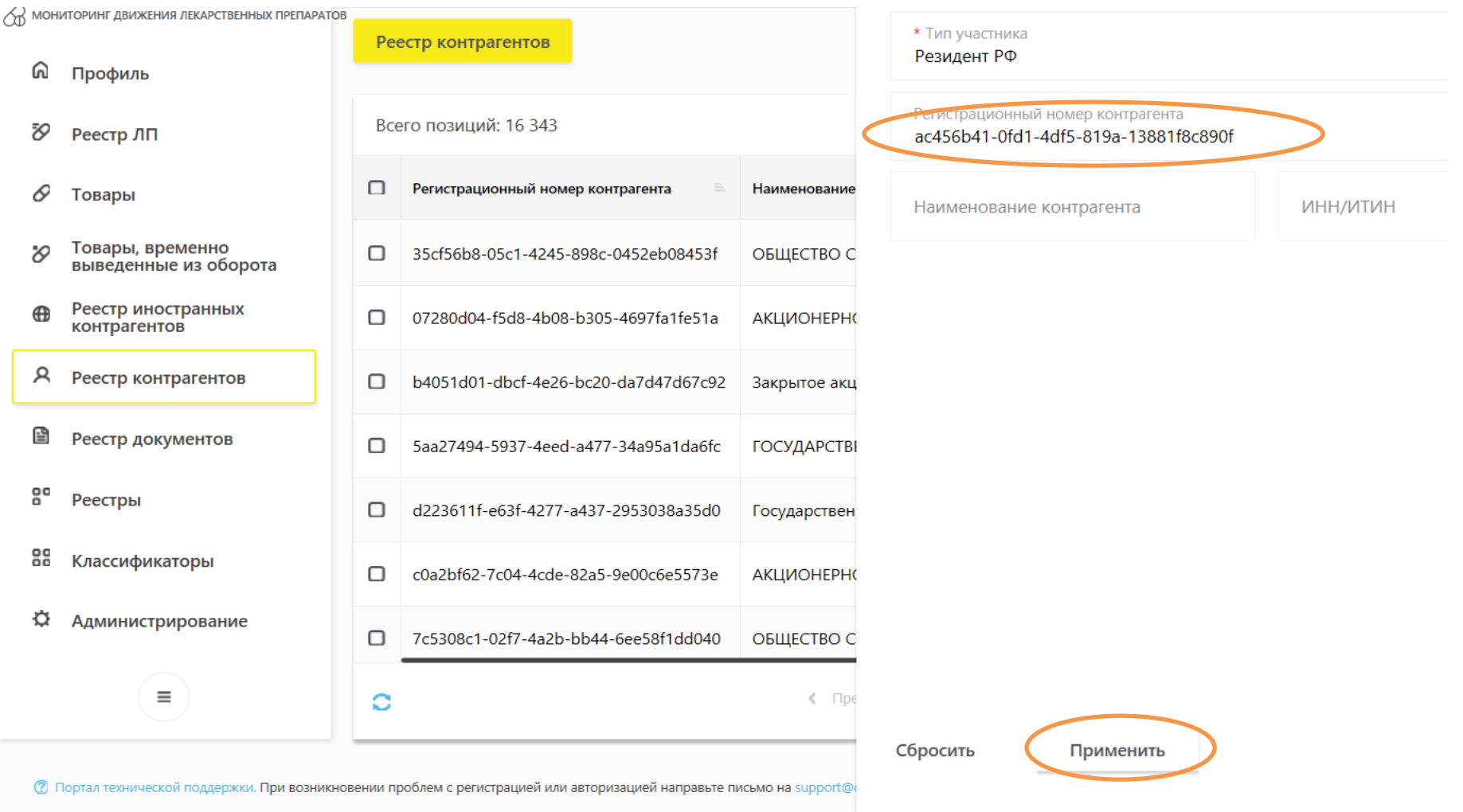

**Рис.4. Поиск контрагента по рег.номеру**

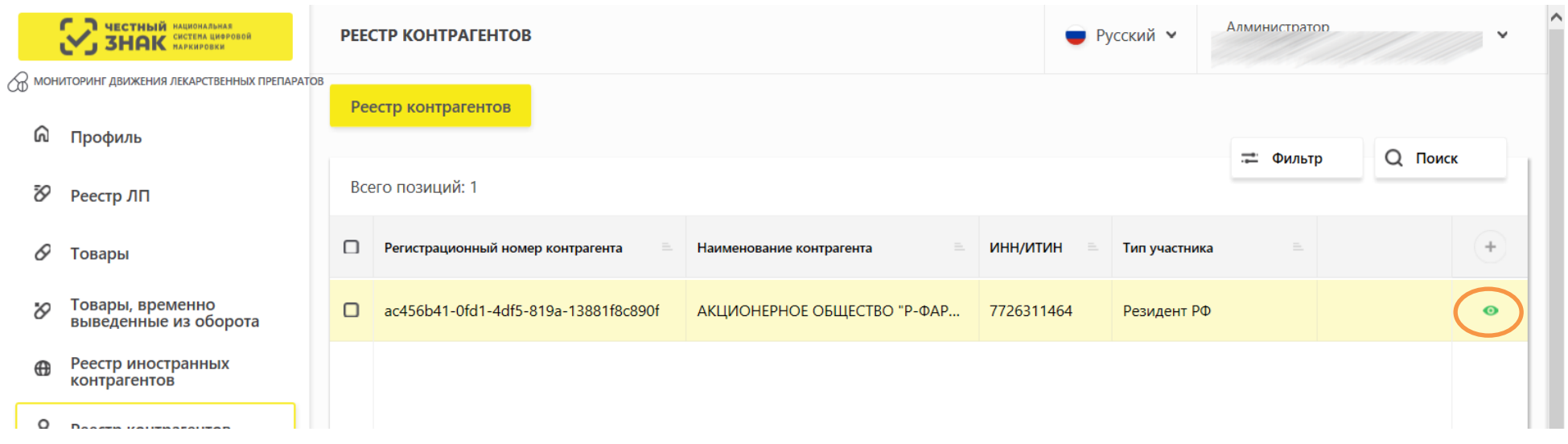

**Когда контрагент найден нажать на кнопку просмотра контрагента в виде зеленого глаза напротив наименования контрагента(рис.5)**

**Рис.5 Кнопка просмотра контрагента**

**В окне просмотра контрагента найти строку которой соответствует идентификатору места деятельности указанному во входящем документе и посмотреть адрес этого места деятельности (Рис.6)**

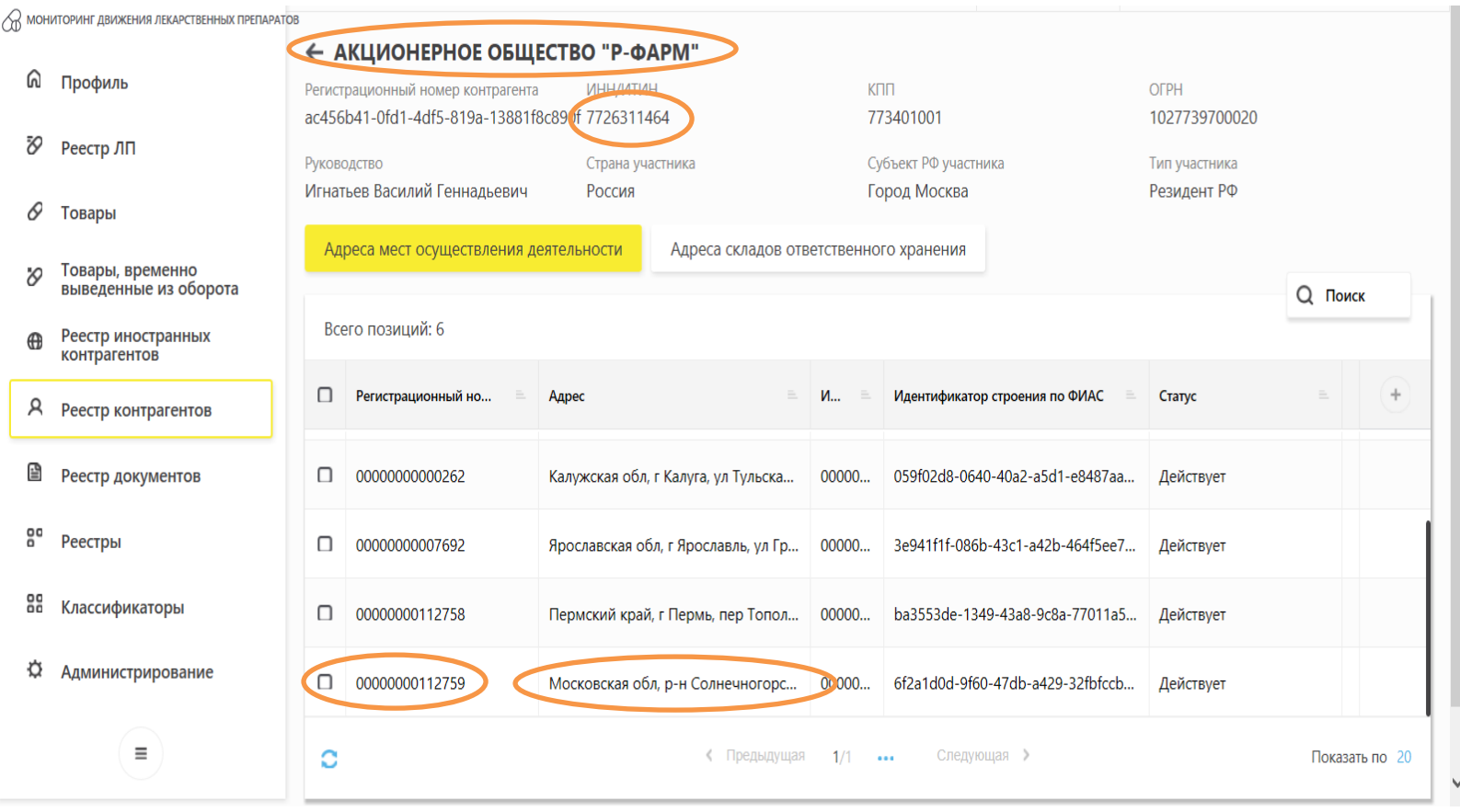

**Рис.6 Данные контрагента**

# **После отправки данных обязательно проверить установку сертификатов на том компьютере, где делают прием и выдачу лекарств.**

Правильно установленные сертификаты выглядят так.

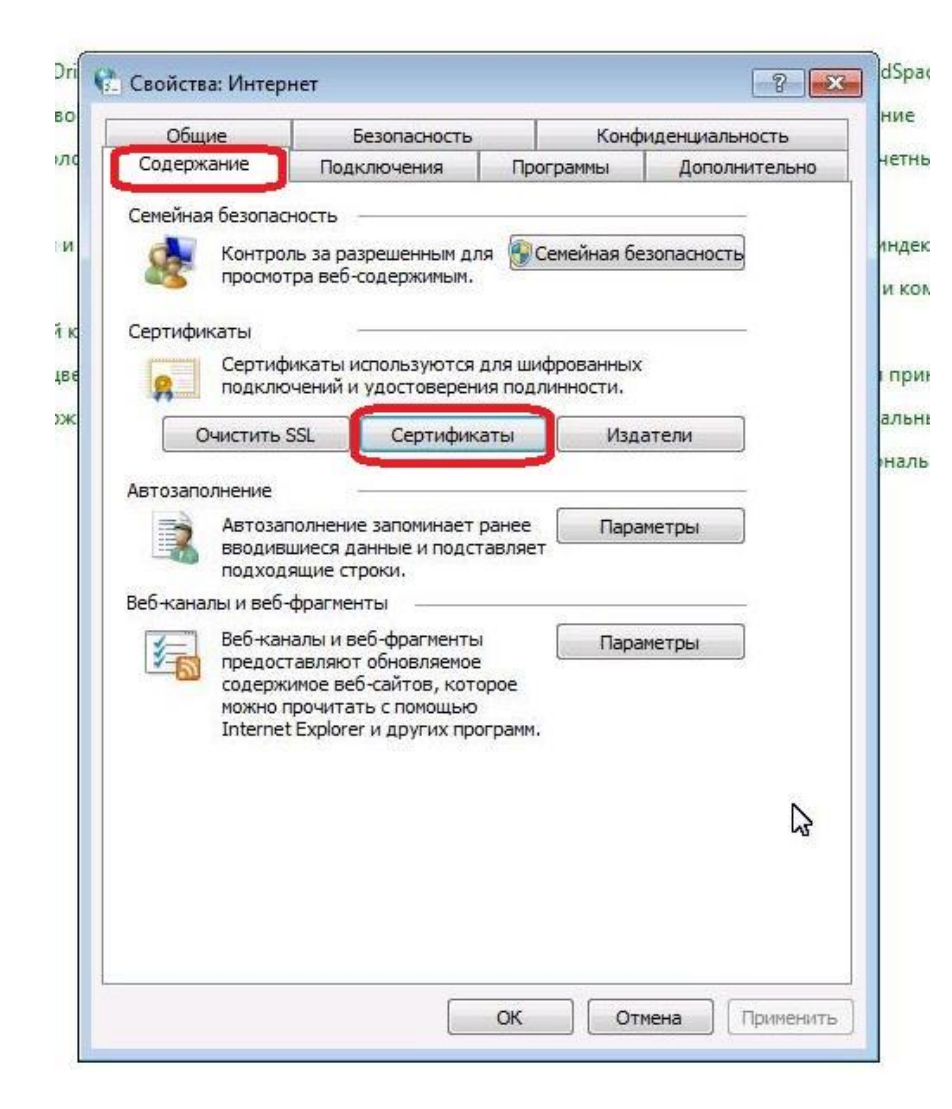

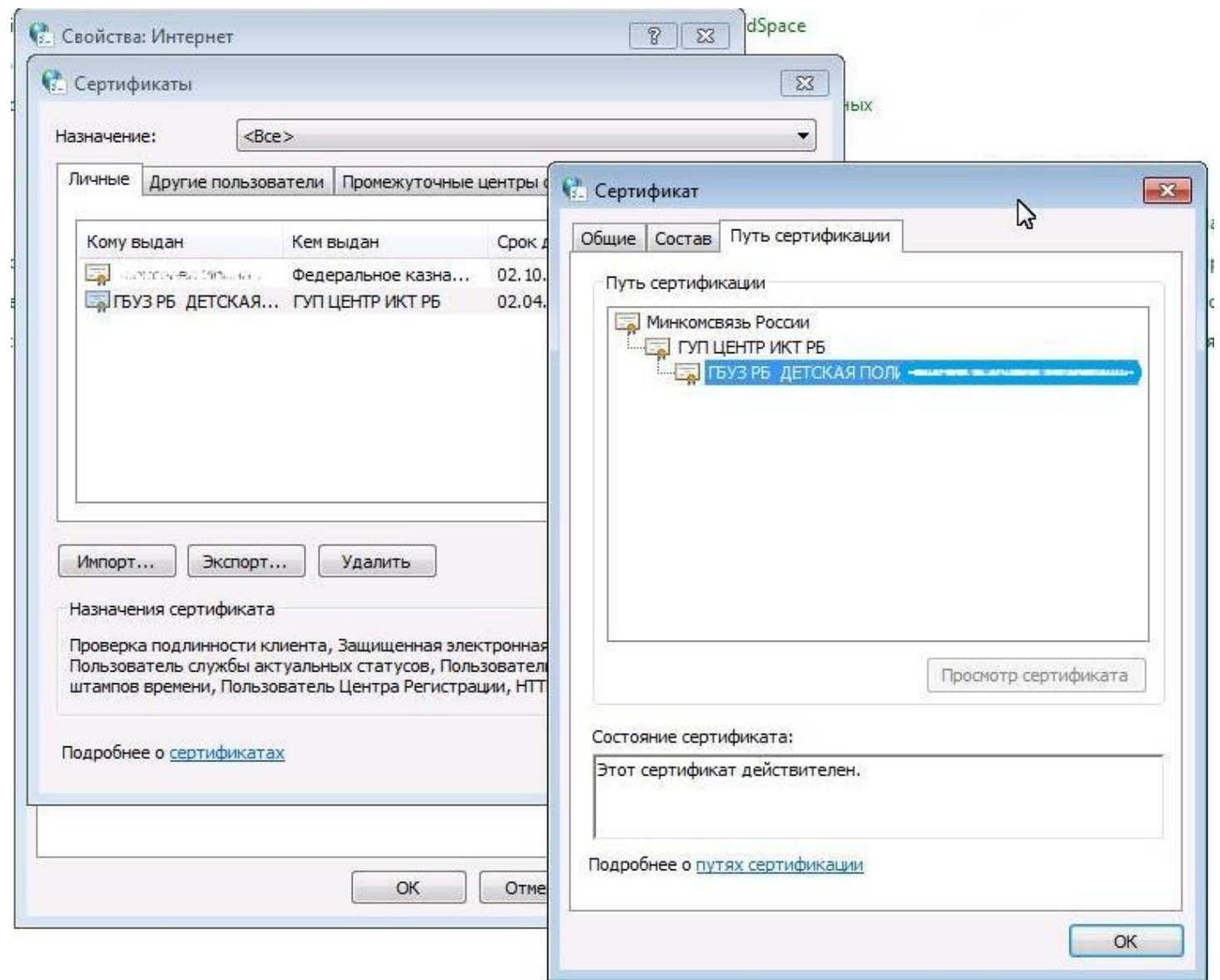

**Все пути сертификации должны быть без красных крестиков!**